## **Table of Contents**

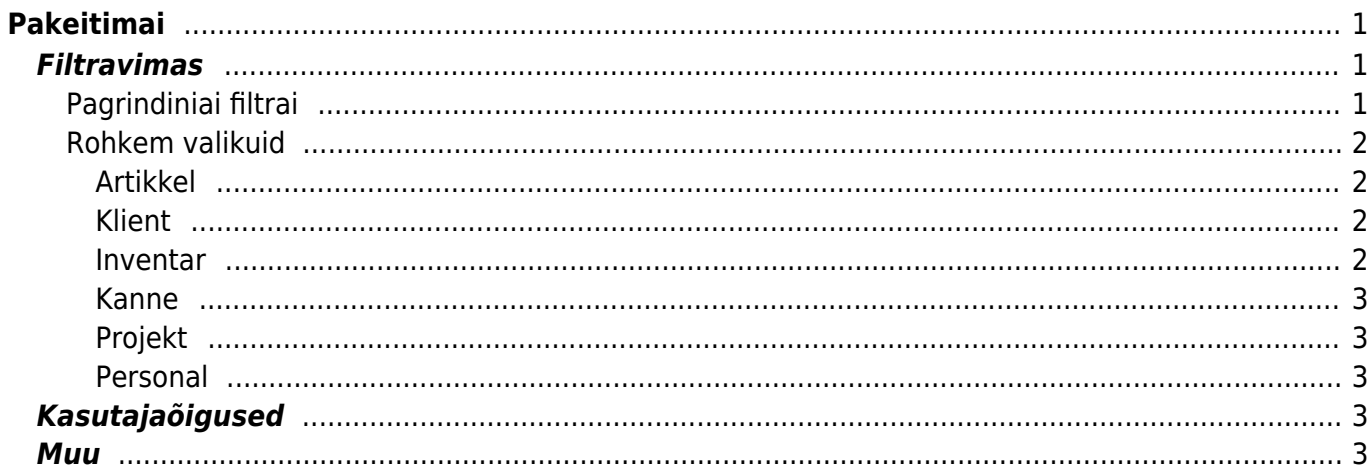

# <span id="page-2-0"></span>**Pakeitimai**

Ataskaita **Pakeitimai** skirta analizuoti dokumentų korekcijoms. Directo saugo inormaciją apie kortelių korekcijas, pavyzdžiui **Pirkėjo**, **Tiekėjo**, **Prekės**, **Turto**, **Darbuotojo** ar **Projekto** kortelės.

Šioje ataskaitoje galite žiūrėti tik tam tikro tipo dokumentų pakeitimus, nebereikės įeiti į kiekvieną dokumentą atksirai. Taip pat, galite filtruoti tik tam tikro lauko pakeitimus.

Pakeitimus galime stebėti ir kortelėse, tačiau ataskaitoje viskas atvaizduojama sąrašo forma, vienoje vietoje.

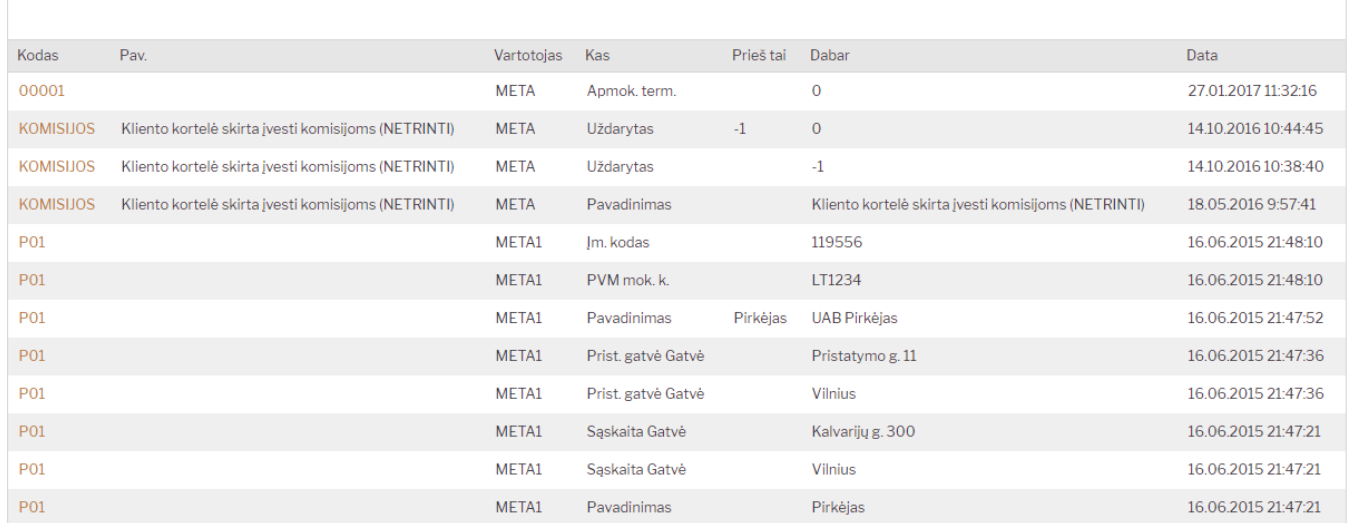

Jei norite peržiūrėti ataskaitą, eikite: BENDRAS→ ATASKAITOS → PAKEITIMAI.

## <span id="page-2-1"></span>**Filtravimas**

Filtrai yra padalinti į dvi dalis. Pagrindiniai filtrai yra iš karto matomomi atsidarius ataskaitą. Papildomos filtravimo galimybės atsiranda spustelėjus ant **Daugiau galimybių**. Papildomo filtravimo pasirinkimai kinta priklausomai nuo parinkto dokumento tipo.

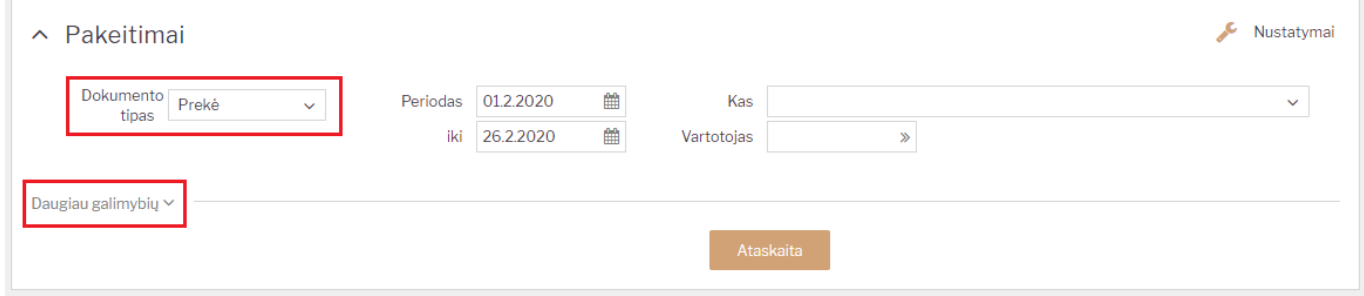

### <span id="page-2-2"></span>**Pagrindiniai filtrai**

**Dokumento tipas** - galimybė pasirinkti, kokio tipo dokumentų pakeitimus norite matyti. Filtras yra privalomas;

- **Periodas** periodas už kurį norite tikrinti pakeitimus. Filtras yra privalomas;
- **Kas** galimybė filtruoti tam tikro lauko pakeitimus, priklausomai nuo pasirinkto dokumento tipo;
- **Vartotojas** galimybė filtruoti tik tam tikro vartotojo pakeitimus.

### <span id="page-3-0"></span>**Rohkem valikuid**

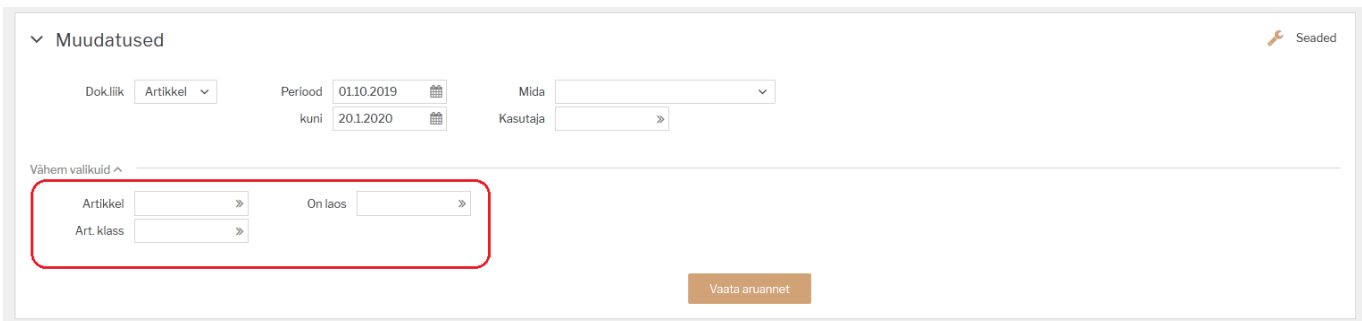

Filtri alajaotuse **Rohkem valikuid** alt avanevad täiendavad aruande filtreerimise võimalused vastavalt valitud dokumendiliigile:

#### <span id="page-3-1"></span>**Artikkel**

- **Artikkel** artikkel, mille muudatusi soovitakse uurida. Kui filter jätta tühjaks, siis näidatakse kõikide artiklite muudatusi. Topeltklõps või Ctrl+Enter väljal avab artiklite registri, millest on mugav valik teha;
- **Art.klass** artikliklass, millesse kuuluvate artiklite muudatusi soovitakse uurida. Topeltklõps või Ctrl+Enter väljal avab valiku;
- **On laos** piirab uuritavate artiklite valimit artiklitega, mis on aruande pärimise ajal mõnes laos (laoseis >0). Topeltklõps või Ctrl+Enter väljal avab ladude valiku;

#### <span id="page-3-2"></span>**Klient**

- **Klient** klient, mille muudatusi soovitakse uurida. Kui filter jätta tühjaks, siis näidatakse kõikide klientide muudatusi. Topeltklõps või Ctrl+Enter väljal avab klientide registri, millest on mugav valik teha;
- **Kl.klass** kliendiklass, millesse kuuluvate klientide muudatusi soovitakse uurida. Topeltklõps või Ctrl+Enter väljal avab valiku;
- **Tüüp** kliendi tüüp (Eraisik, Ettevõte, Riigiasutus), millesse kuuluvate klientide muudatusi soovitakse uurida.

#### <span id="page-3-3"></span>**Inventar**

- **Inventar** inventar, mille muudatusi soovitakse uurida. Kui filter jätta tühjaks, siis näidatakse kõikide inventaride muudatusi. Topeltklõps või Ctrl+Enter väljal avab inventari registri, millest on mugav valik teha;
- **Inv.klass** inventariklass, millesse kuuluvate inventaride muudatusi soovitakse uurida. Topeltklõps või Ctrl+Enter väljal avab valiku;
- **Tüüp** inventari tüüp (Väikevahend, Põhivara, Immateriaalne), millesse kuuluvate inventaride muudatusi soovitakse uurida.
- <span id="page-4-0"></span>**Kanne**- kande, mille muudatusi soovitakse uurida, number. Kui filter jätta tühjaks, siis näidatakse kõikide kannete muudatusi. Seejuures tuleb arvestada, et erinevat tüüpi kanded võivad sama numbrit omada. Täpsema tulemuse saamiseks tuleks seda filtrit kasutada koos järgnevaga;
- **Tüüp** kande tüüp (FIN, ARVE, OST, TAS jne), millesse kuuluvate kannete muudatusi soovitakse uurida;
- **Aeg** võimaldab kindla perioodi kannete muudatusi uurida. St. see filter mõjub kande, mitte muudatuse ajale.

#### <span id="page-4-1"></span>**Projekt**

- **Projekt** projekt, mille muudatusi soovitakse uurida. Kui filter jätta tühjaks, siis näidatakse kõikide projektide muudatusi. Topeltklõps või Ctrl+Enter väljal avab projektide registri, millest on mugav valik teha;
- **Tüüp** projekti tüüp , millesse kuuluvate projektide muudatusi soovitakse uurida;
- **Juht** projektijuht, kelle projektide muudatusi soovitakse uurida. Topeltklõps või Ctrl+Enter väljal avab kasutajate registri.

#### <span id="page-4-2"></span>**Personal**

- **Lisamoodul** personalikaardi sakk, mille muudatusi soovitakse uurida. Kui filter jätta tühjaks, siis näidatakse kõiki personali kaardi muudatusi.
- **Personal** isik, kelle kaardil tehtud muudatusi soovitakse uurida. Rakendub aruande tulemis tulbale **Kood**. Kui filter jätta tühjaks, siis näidatakse kõikide isikute kaartidel tehtud muudatusi. Topeltklõps või Ctrl+Enter väljal avab personali registri, millest on mugav valik teha.

## <span id="page-4-3"></span>**Kasutajaõigused**

Aruande tulemust mõjutavad ka kasutajaõigused. Kui kasutajal on piirangud kaartide või dokumentide nägemiseks, siis ei ole juurdepääsu ka vastavate dokumentide muudatuste nägemiseks.

### <span id="page-4-4"></span>**Muu**

Aruande tulemi päise nimedel klõpsates on võimalik aruannet vastava tulba järgi sorteerida.

From: <https://wiki.directo.ee/>- **Directo Help**

Permanent link: **[https://wiki.directo.ee/lt/yld\\_aru\\_muudatused?rev=1582732629](https://wiki.directo.ee/lt/yld_aru_muudatused?rev=1582732629)**

Last update: **2020/02/26 17:57**